## **Free E-books with Freading**

Freading is an ebook service that provides free ebooks for Lansing Library patron. If you are familiar with using Media On Demand, the way Freading works is similar.

Each Lansing Library patron are given a weekly allowance of 5 online tokens per week. With these tokens you are able to check out several different ebooks, ranging in price from 1,2 or 4 tokens. **This service is completely free, the tokens do not represent real currency.** 

There is no need to place holds on any items, Freading ebooks are available 24/7 for check out, even if another patron has the ebook out already.

You can access Freading at www.lansing.freading.com or through the Lansing Public Library website (www.lansingpl.org).

When you first use Freading, you are required to sign in using the link on upper right corner.

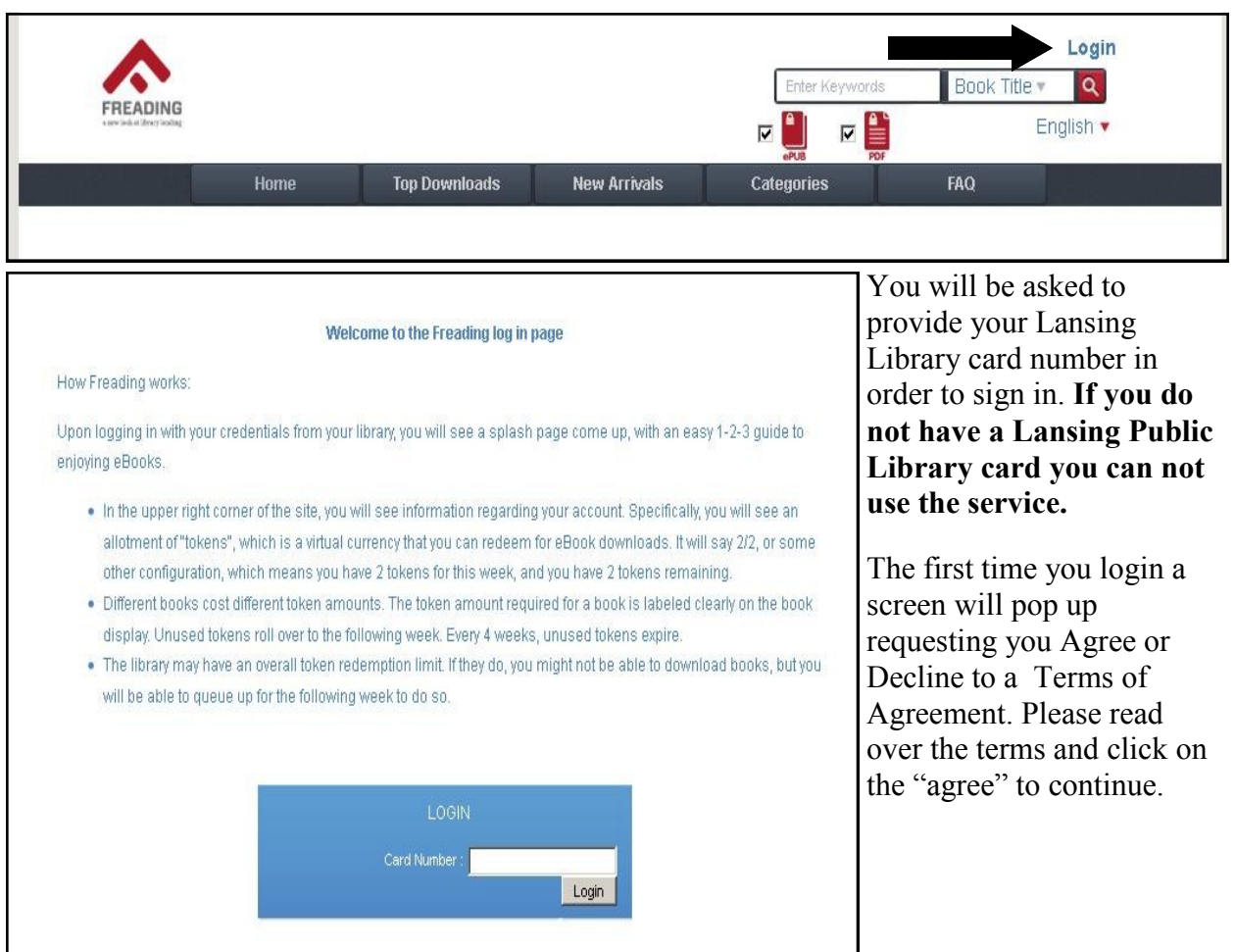

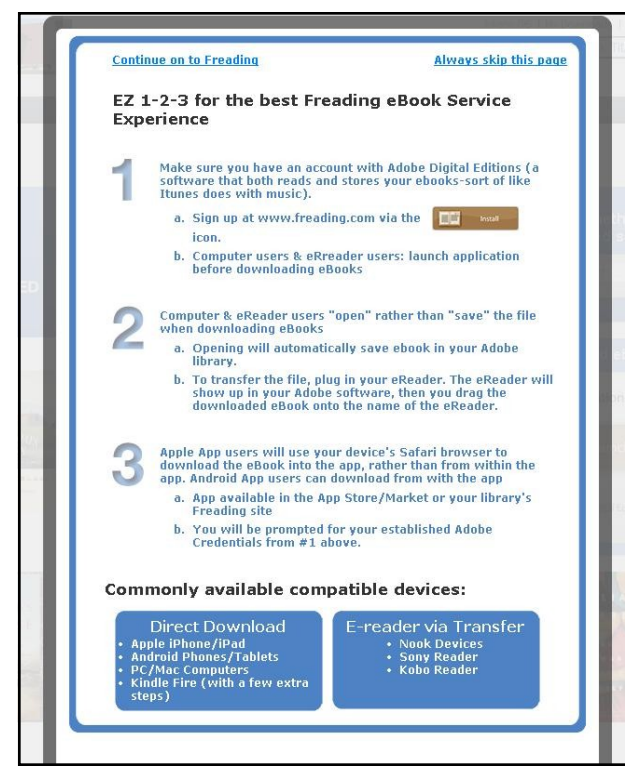

A second window will open, giving you instructions on downloading Adobe Digital Editions. If you have not downloaded Adobe Digital Editions, please do so now. For help with Adobe Digital Editions, please refer to handout titled, "Adobe Digital Editions Downloading".

If you have already downloaded Adobe Digital Editions, then click, "Always Skip This page" on the upper right corner of the box. Doing this will cause this screen not to appear every time you sign in.

If you wish the screen to appear when you login again, you may click the upper left corner, "Continue on to Freading" instead.

From there you will be logged in and able to search for ebooks in Freading.

The cost of each book will be in a small circle in front of the book. The price is determined by Freading and will vary from 1, 2 or 4 tokens. **You will be given 5 tokens a week to use on ebooks. Unused tokens will roll over the next week for four weeks only (from Monday to Sunday). If you have unused tokens at the end of the 4 week period, they get removed and you begin with 5 tokens the next week. There is no penalty for not using all tokens or using all your tokens.** 

When you find an ebook you'd like to check out, click on the book's cover picture and/or title. When you arrive at the page shown below, click the link below the book, "Download EPUB".

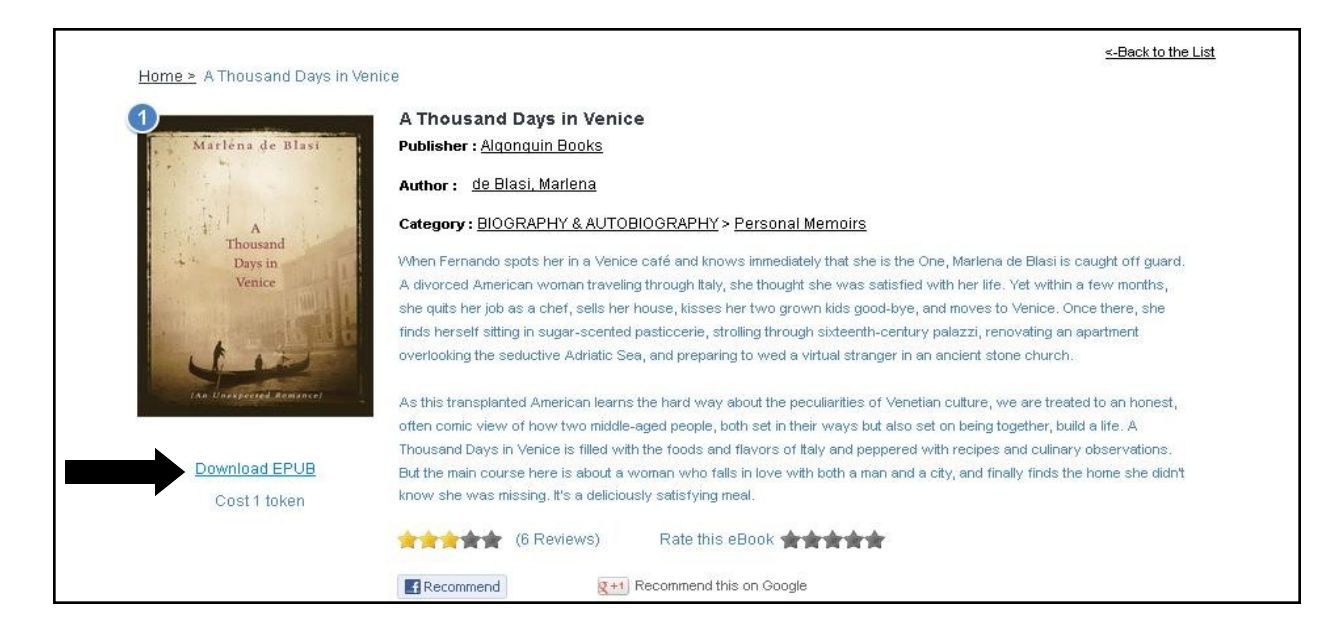

The file will show up in another window. Make sure you have "Open File" option clicked. Also make sure the name besides it says, "Adobe Digital Editions". If not select the drop down menu and search for the name.

After clicking OK, the file will download onto your computer and automatically open itself in Adobe Digital Editions.

When the file opens, Adobe Digital Editions will take you to the first page of the title. In order to get back to the main screen to transfer your e-book, click on the three books in the top left corner.

 $\Box$ 

B 冒

> Cover Title Contents

Food for a Strange Acknowledgment: Copyright

ú.

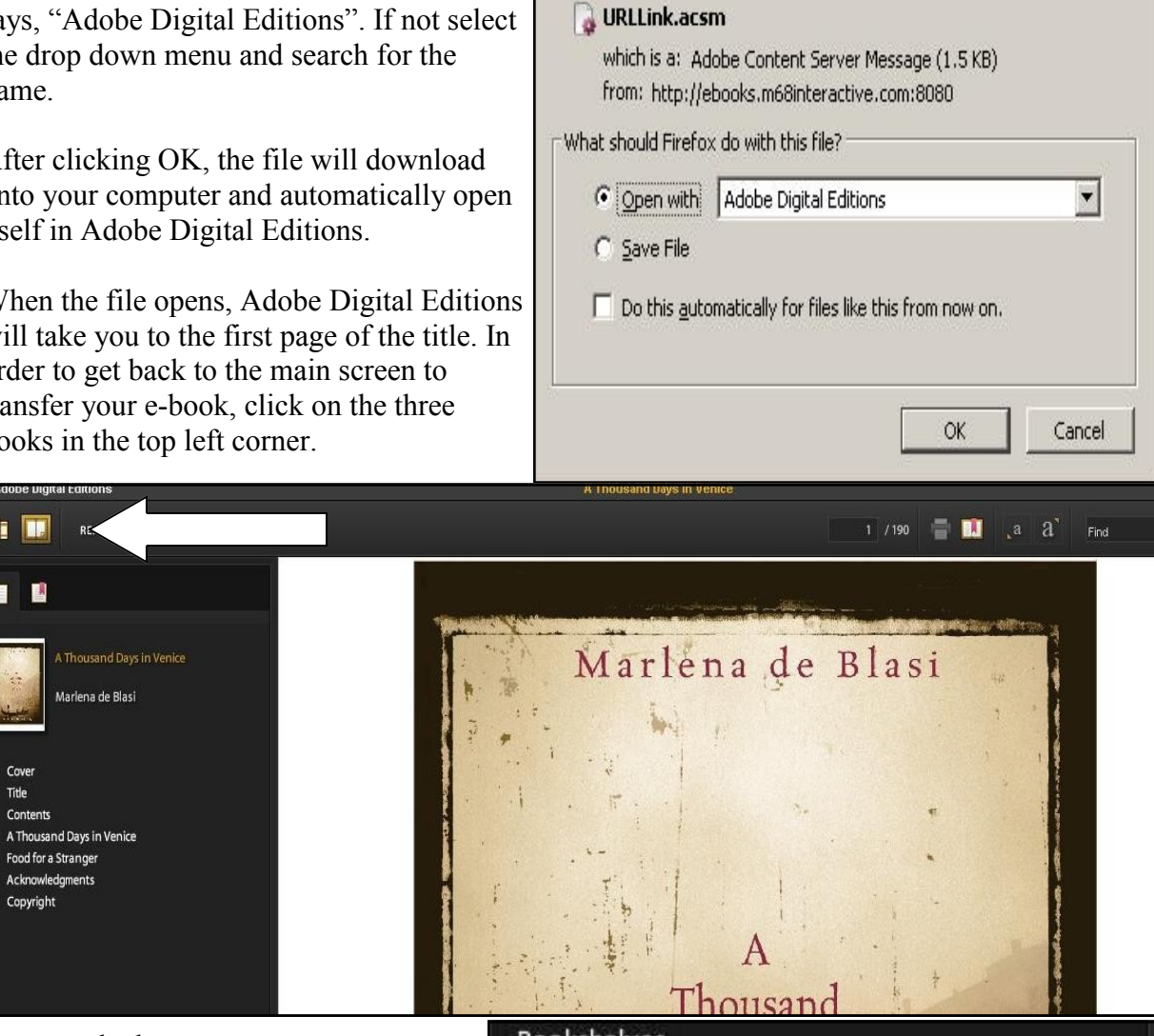

**Opening URLLink.acsm** 

You have chosen to open

 $\vert x \vert$ 

Once on the home page, you can connect your device via an USB port to your computer. The device will show it's connected by showing up on the left hand side for your Adobe Digital Editions screen. If the device does NOT show up, you can exit out of Adobe Digital Editions while the device is still plugged in and then re-open Adobe Digital Editions.

The name of your device will vary depending on type and what you registered with.

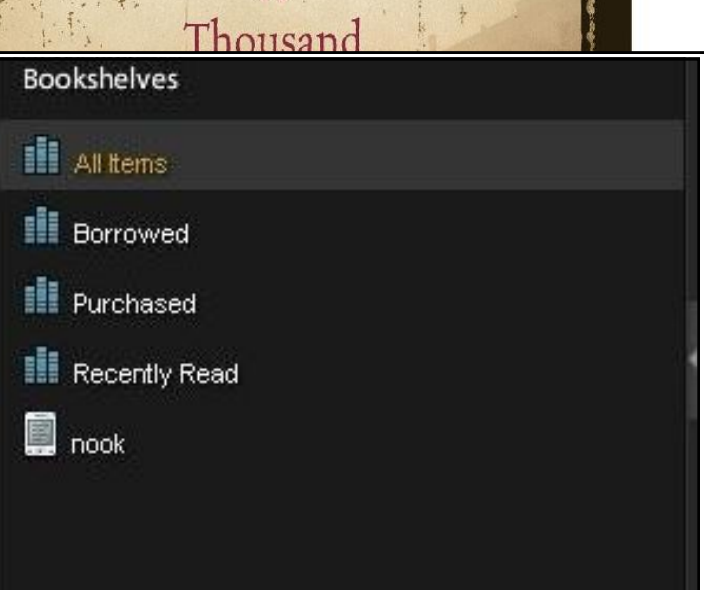

To transfer your e-book to your device, simply right click on the e-book picture. While holding down drag the e-book to the icon that represents your device from the previous picture.

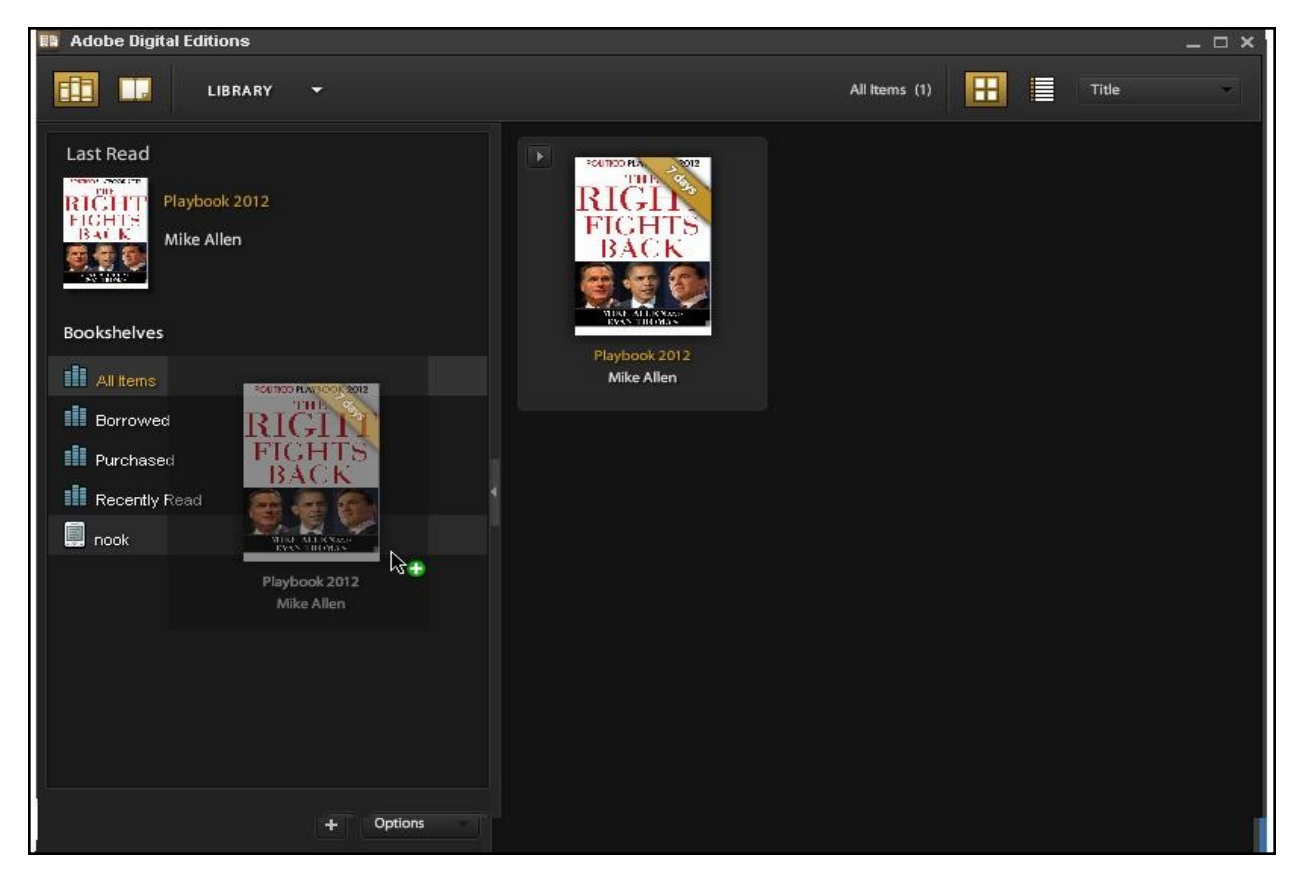

When doing this, your e-book should appear as if it's moving as well. To the right of your arrow, is either a green plus sign or a red minus sign. When the sign is red, that means you can not drop your e-book to that device. When you drag your e-book over to the device icon, the circle will turn green with a plus sign.

From there, let go of the button and the e-book will load to your device. To verify, click the device icon and it will show you all the e-books you have loaded onto your device at the time, along with your new e-book.

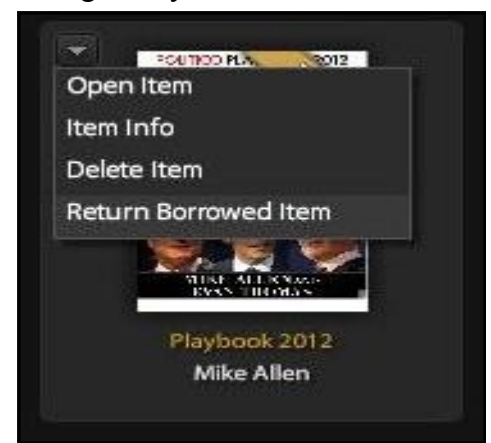

From this menu is also how you return the e-book early, if needed. Clicking on the left arrow, shows you several options.

Clicking on the bottom, "Return Borrowed Item" will return the book. The "Delete Item" option will NOT return the book early.